## BUKU PETUNJUK<br>PENGGUNAAN "SWABINA GATRA **BUKU PETUNJUK<br>PENGGUNAAN "SWABINA GATRA<br>DRIVE"<br>MESIN SYNOLOGY** DRIVE" **BUKU PETUNJUK<br>PENGGUNAAN "SWABINA GATRA<br>DRIVE"<br>MESIN SYNOLOGY<br>SERVER PENGELOLAAN FILE KERJA<br>PT. SWABINA GATRA BUKU PETUNJUK**<br>PENGGUNAAN "SWABINA GATRA<br>DRIVE"<br>MESIN SYNOLOGY<br>SERVER PENGELOLAAN FILE KERJA<br>PT. SWABINA GATRA<br>PT. SWABINA GATRA<br>*Gresik, 07 April 2022* **BUKU PETUNJUK<br>PENGGUNAAN "SWABINA GATRA<br>DRIVE"<br>MESIN SYNOLOGY<br>SERVER PENGELOLAAN FILE KERJA<br>PT. SWABINA GATRA<br>PT. SWABINA GATRA<br>***Gresik, 07 April 2022***<br>Buku ini adalah buku yang berisi panduan/petunjuk penggunaan Swabina BUKU PETUNJUK<br>PENGGUNAAN "SWABINA GATRA<br>DRIVE"<br>MESIN SYNOLOGY<br>SERVER PENGELOLAAN FILE KERJA<br>PT. SWABINA GATRA<br>PT. SWABINA GATRA<br>Buku ini adalah buku yang berisi panduan/petunjuk penggunaan Swabina Gat<br>Buku ini adalah buku BUKU PETUNJUK<br>
PENGGUNAAN "SWABINA GATRA<br>
DRIVE"<br>
MESIN SYNOLOGY<br>
BERVER PENGELOLAAN FILE KERJA<br>
FI. SWABINA GATRA<br>
Gresik, 07 April 2022<br>
Buku ini adalah buku yang berisi panduan/petunjuk penggunaan Swabina Gatra Drive<br> BUKU PETUNJUK<br>
PENGGUNAAN "SWABINA GATRA<br>
DRIVE"<br>
MESIN SYNOLOGY<br>
SERVER PENGELOLAAN FILE KERJA<br>
PT. SWABINA GATRA<br>
OFESIR O7 April 2022<br>
Buku ini adalah buku yang berisi panduan/petunjuk penggunaan Swabina Gatra Drive<br>
u DENGGUNAAN "SWABINA GATRA<br>
DRIVE"<br>
MESIN SYNOLOGY<br>
SERVER PENGELOLAAN FILE KERJA<br>
PT. SWABINA GATRA<br>
PT. SWABINA GATRA<br>** *Gresik, 07 April 2022***<br>
Buku ini adalah buku yang berisi panduan/petunjuk penggunaan Swabina Gatra D ENGGUNAAN "SWABINA GATRA<br>
RIVE"**<br>
ESIN SYNOLOGY<br>
ESIN SYNOLOGY<br>
ESIN SYNOLOGY<br>
ESIN 37 April 2022<br>
ut ini adalah buku yang berisi panduan/petunjuk penggunaan Swabina Gatra Drive<br>
uk media penyimpanan file-file kerja. Swab

**RIVE"**<br>
ESIN SYNOLOGY<br>
ESIN SYNOLOGY<br>
SWABINA GATRA<br>
SWABINA GATRA<br>
SWABINA GATRA<br>
2022<br>
2011 in adalah buku yang berisi panduan/petunjuk penggunaan Swabina Gatra Drive<br>
101 in adalah buku yang berisi panduan/petunjuk pen **KIVE<br>
ESIN SYNOLOGY**<br>
ESIN SYNOLOGY<br>
SWABINA GATRA<br>
SWABINA GATRA<br>
SWABINA GATRA<br>
SWABINA GATRA<br>
SWABINA GATRA<br>
SWABINA GATRA<br>
SWABINA GATRA<br>
22. Dialism of the Kerja. Swabina Gatra Drive bisa diakses langan media sebagai **MESIN SYNOLOGY**<br>
SERVER PENGELOLAAN FILE KERJA<br>
FT. SWABINA GATRA<br> *Gresik, 07 April 2022*<br>
Buku ini adalah buku yang berisi panduan/petunjuk penggunaan Swabina Gatra Drive<br>
untuk media penyimpanan file-file kerja. Swabin SERVER PENGELOLAAN FILE KERJA<br>
FT. SWABINA GATRA<br> *Gresik, 07 April 2022*<br>
Buku ini adalah buku yang berisi panduan/petunjuk penggunaan Swabina Gatra Drive<br>
untuk media penyimpanan file-file kerja. Swabina Gatra Drive bisa SWABINA GATRA<br>
1.1. Media buku yang berisi panduan/petunjuk penggunaan Swabina Gatra Drive<br>
1.1. Media penyimpanan file-file kerja. Swabina Gatra Drive bisa diakses langsung<br>
1.1. Browser (FireFox, Chrome, atau Edge)<br>
2. F *07 April 2022*<br>i adalah buku yang berisi panduan/petunjuk penggunaan Swabina Gatra Drive<br>nedia penyimpanan file-file kerja. Swabina Gatra Drive bisa diakses langsung<br>media sebagai berikut:<br>Browser (FireFox, Chrome, atau E

- 
- 
- 

- -

1.2. Ketik alamat berikut: <u>https://www.swabinagatra.co.id:5001</u> (lokasi untuk mengetik<br>alamat ditunjukkan panah pada gambar dibawah), tunggu beberapa saat, hingga<br>muncul tampilan seperti dibawah ini:<br> $x + - = 0 \times$ Ketik alamat berikut: <u>https://www.swabinagatra.co.id:5001</u> (lokasi untuk mengetik<br>alamat ditunjukkan panah pada gambar dibawah), tunggu beberapa saat, hingga<br>muncul tampilan seperti dibawah ini:<br> $\begin{array}{ccc}\n\bullet & \times & + & - & \square & \times \\$ Ketik alamat berikut: https://www.swabinagatra.co.id:5001 (lokasi untuk mengetik<br>alamat ditunjukkan panah pada gambar dibawah), tunggu beberapa saat, hingga<br>muncul tampilan seperti dibawah ini:<br> $\begin{array}{ccc}\n\bullet\rightarrow\rightleftharpoons&\searrow&\downarrow$ 

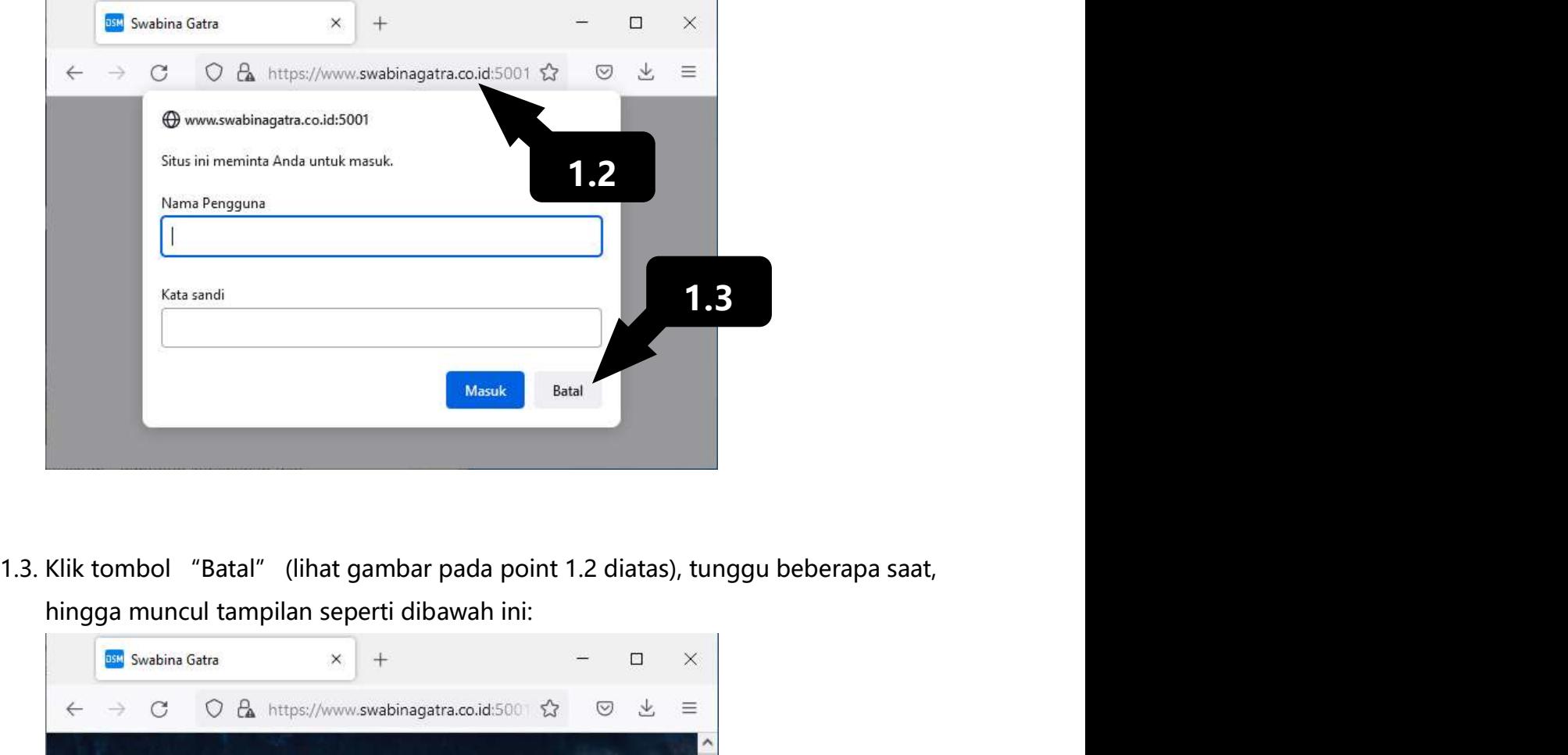

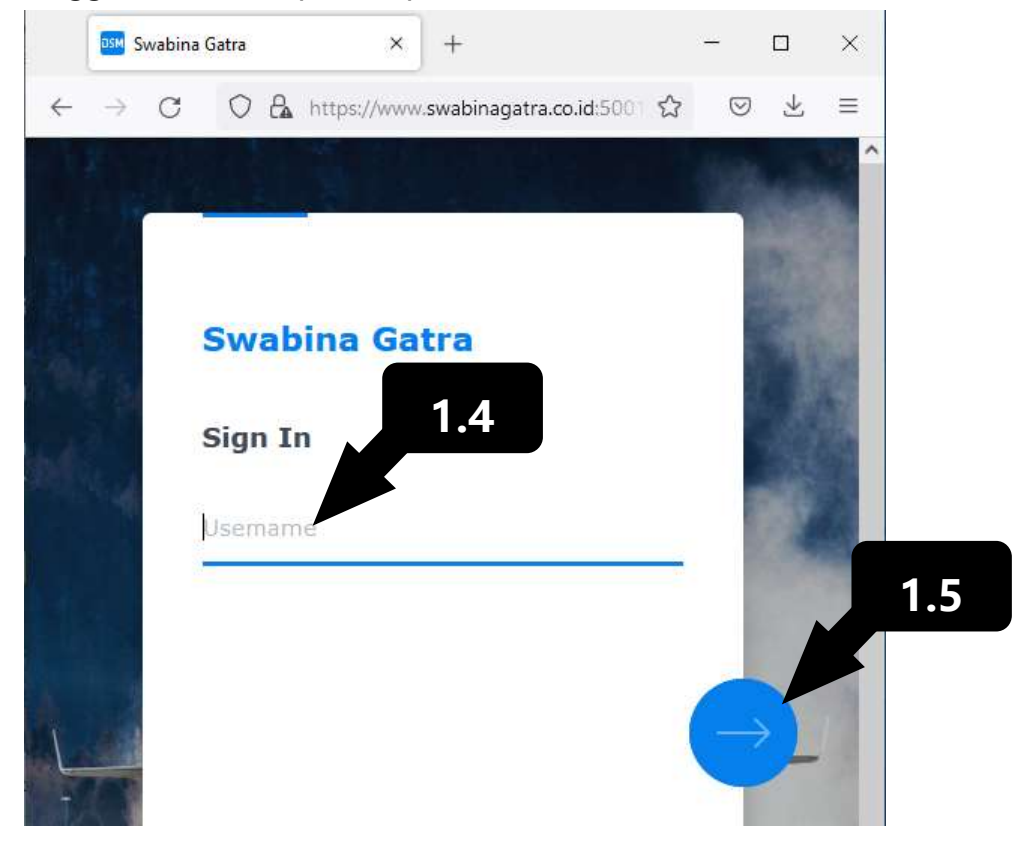

- 1.4. Ketik nama pengguna yang telah anda terima pada surat pemberitahuan nama<br>pengguna dan kata kunci.<br>1.5. Check apakah nama pengguna sudah sesuai! Jika sudah sesuai, maka klik tombol
- Ketik nama pengguna yang telah anda terima pada surat pemberitahuan nama<br>pengguna dan kata kunci.<br>Check apakah nama pengguna sudah sesuai! Jika sudah sesuai, maka klik tombol<br>panah kekanan (lihat panah pada gambar point no 1.4. Ketik nama pengguna yang telah anda terima pada surat pemberitahuan nama<br>pengguna dan kata kunci.<br>1.5. Check apakah nama pengguna sudah sesuai! Jika sudah sesuai, maka klik tombol<br>panah kekanan (lihat panah pada gamba Ketik nama pengguna yang telah anda terima pada surat pemberitahuan nama<br>pengguna dan kata kunci.<br>Check apakah nama pengguna sudah sesuai! Jika sudah sesuai, maka klik tombol<br>panah kekanan (lihat panah pada gambar point no Ketik nama pengguna yang telah anda terima pada surat pemberitahuan nama<br>pengguna dan kata kunci.<br>Check apakah nama pengguna sudah sesuai! Jika sudah sesuai, maka klik tombol<br>panah kekanan (lihat panah pada gambar point no

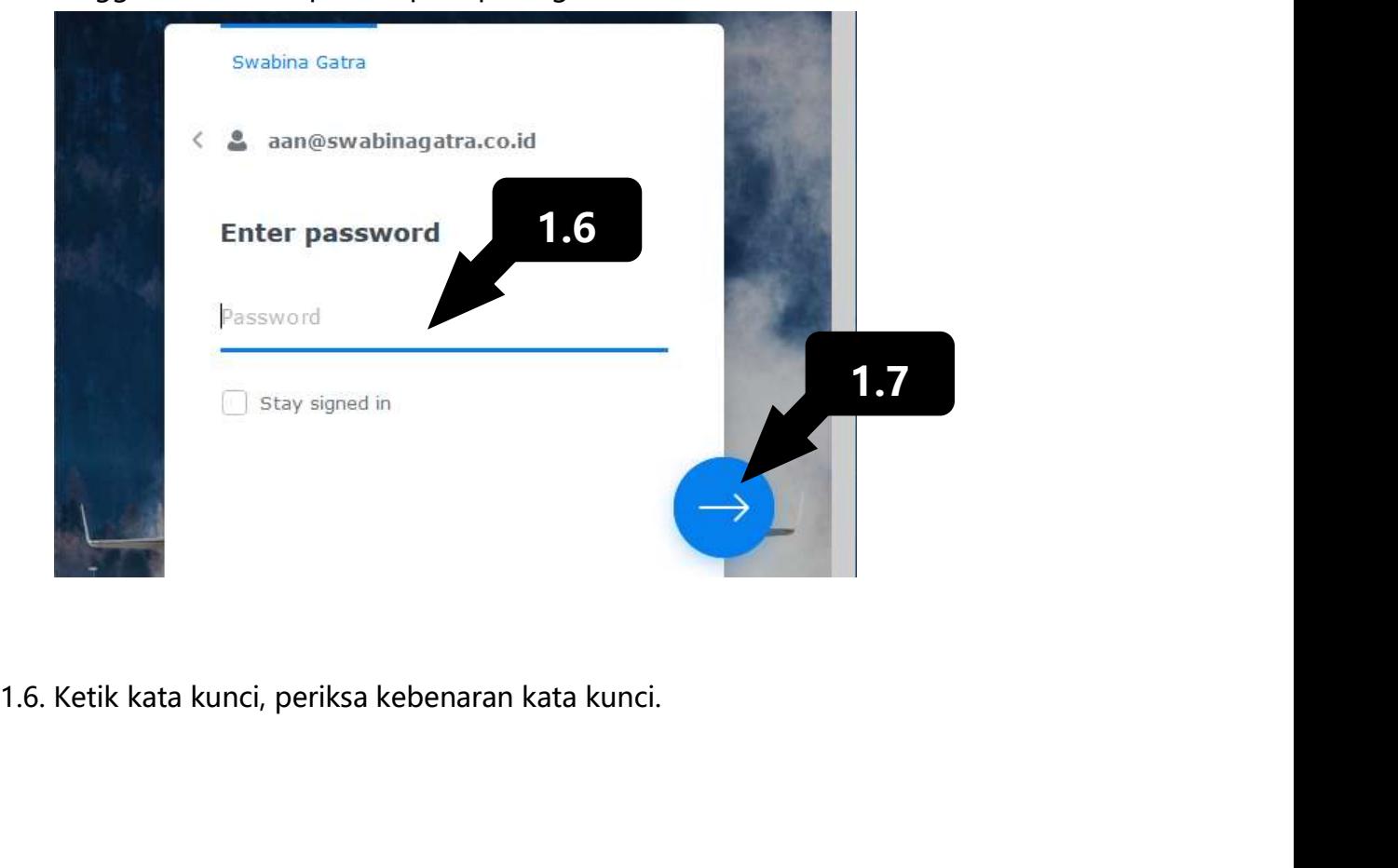

1.7. Jika sudah benar, maka klik tombol panah kanan (lihat gambar pada point 1.5).<br>
Tunggu beberapa saat hingga muncul tampilan seperti dibawah ini:<br>
Sa Swabina Gata (Cookeen particular seperti dibawah ini:

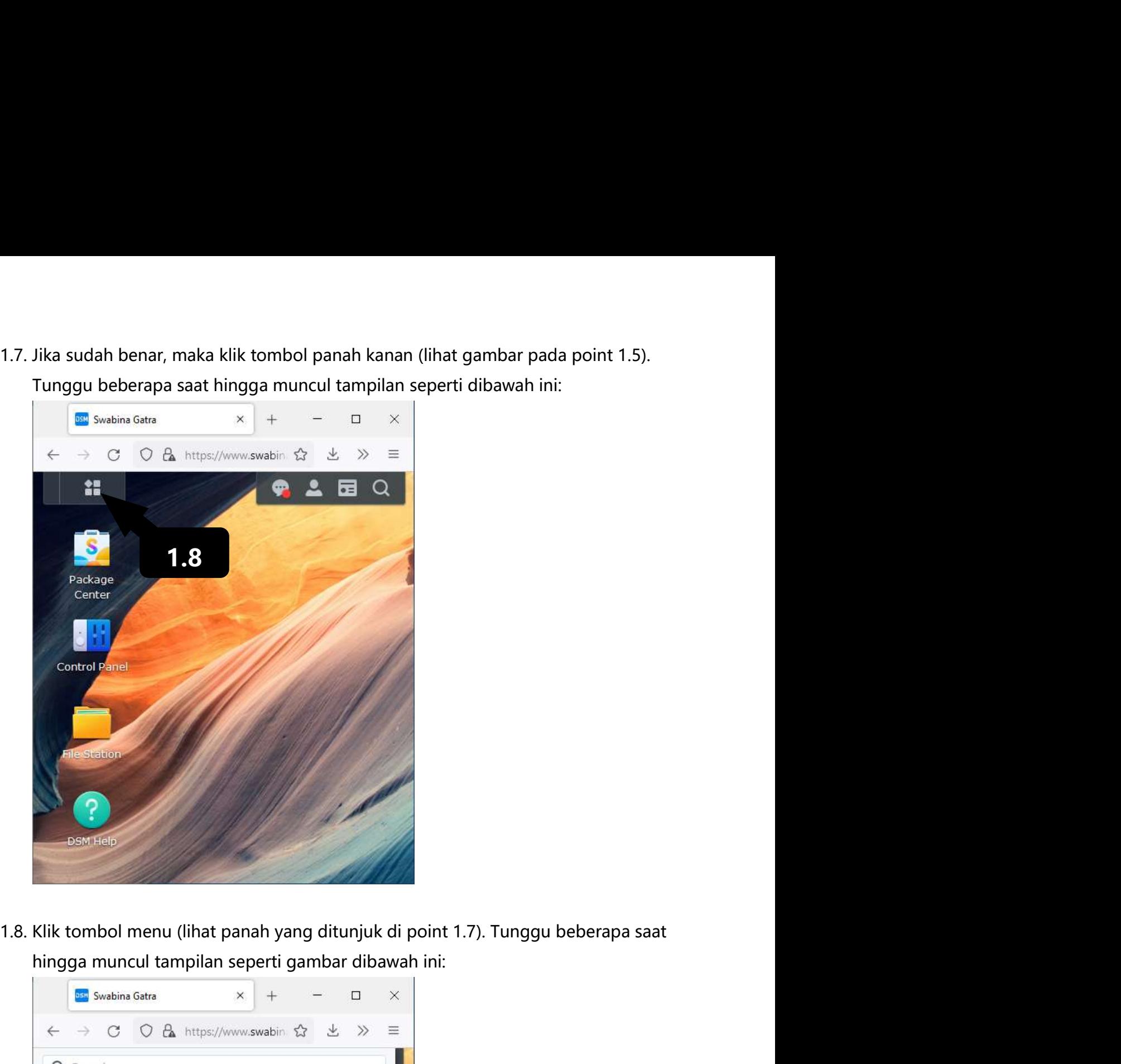

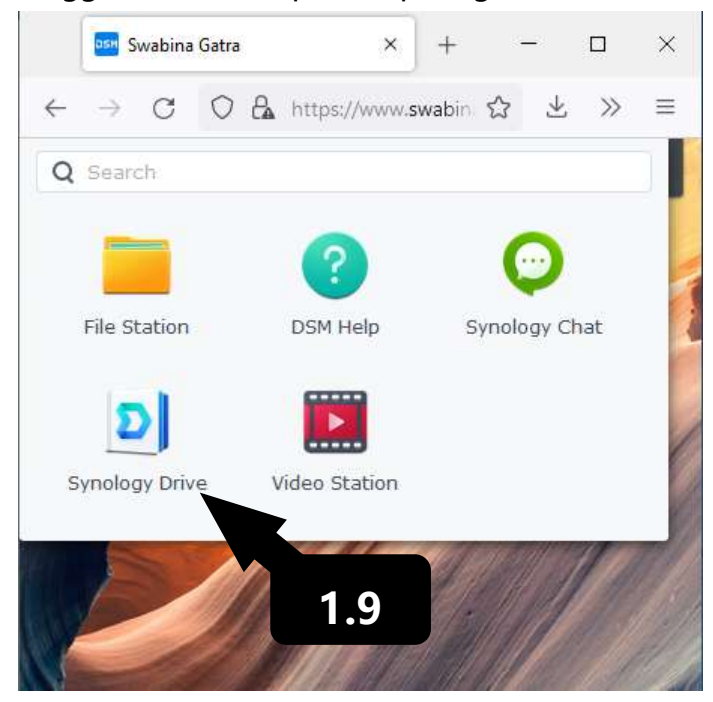

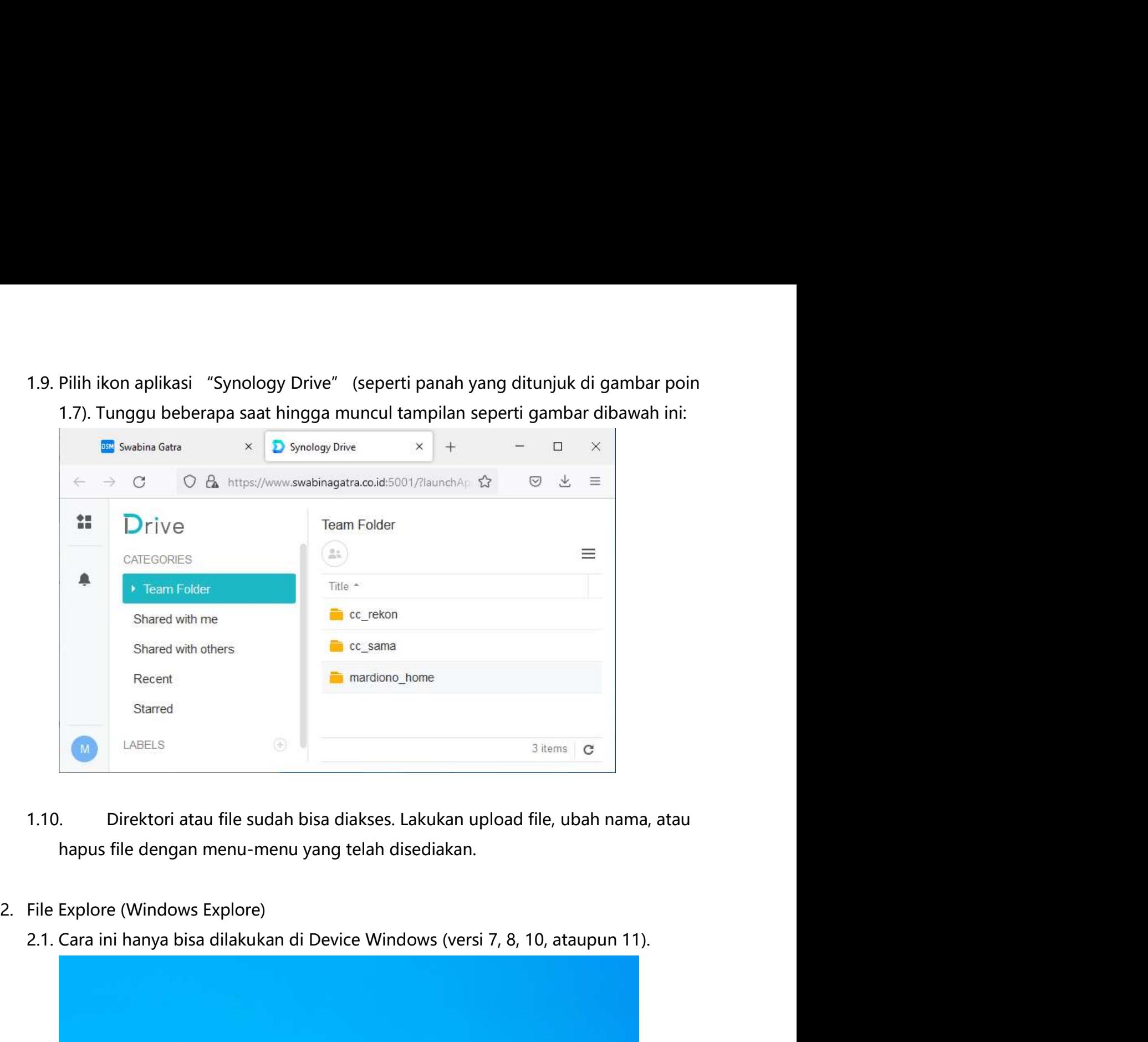

- 
- -

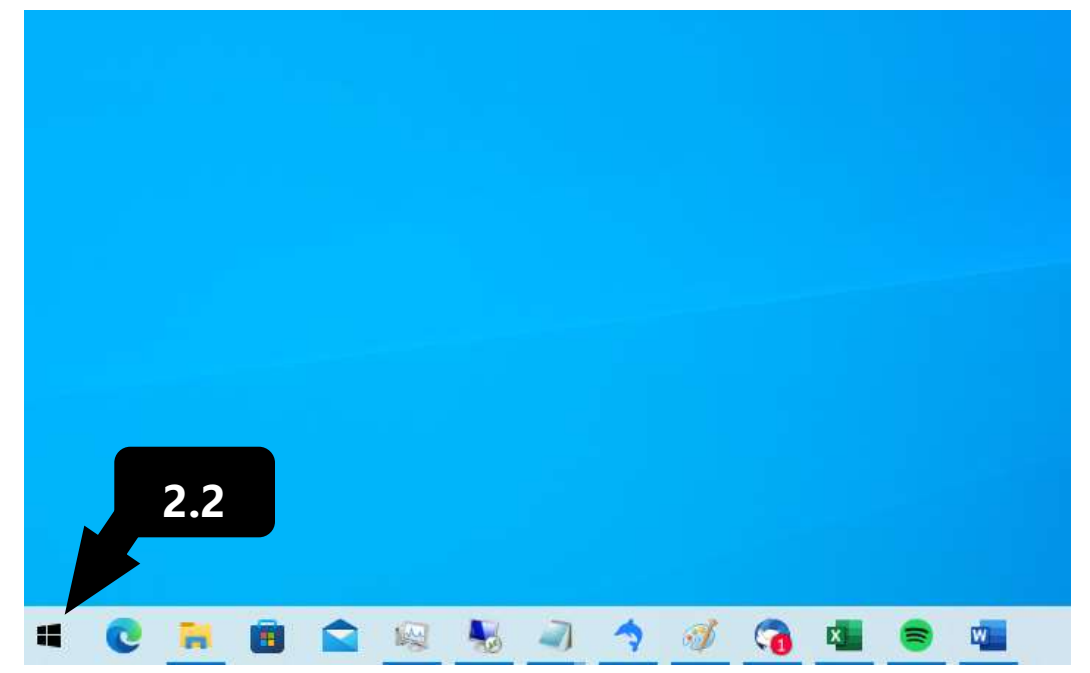

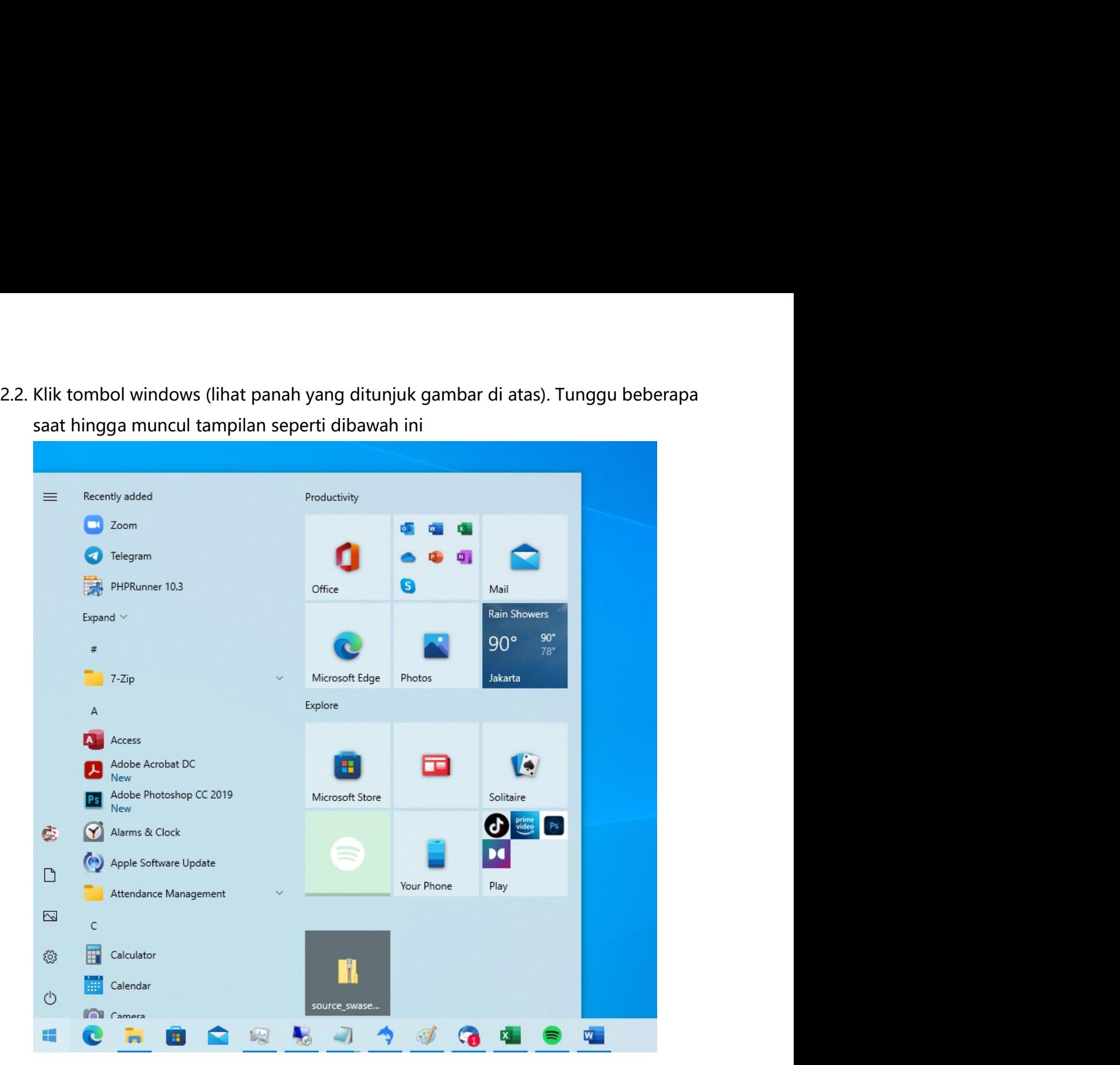

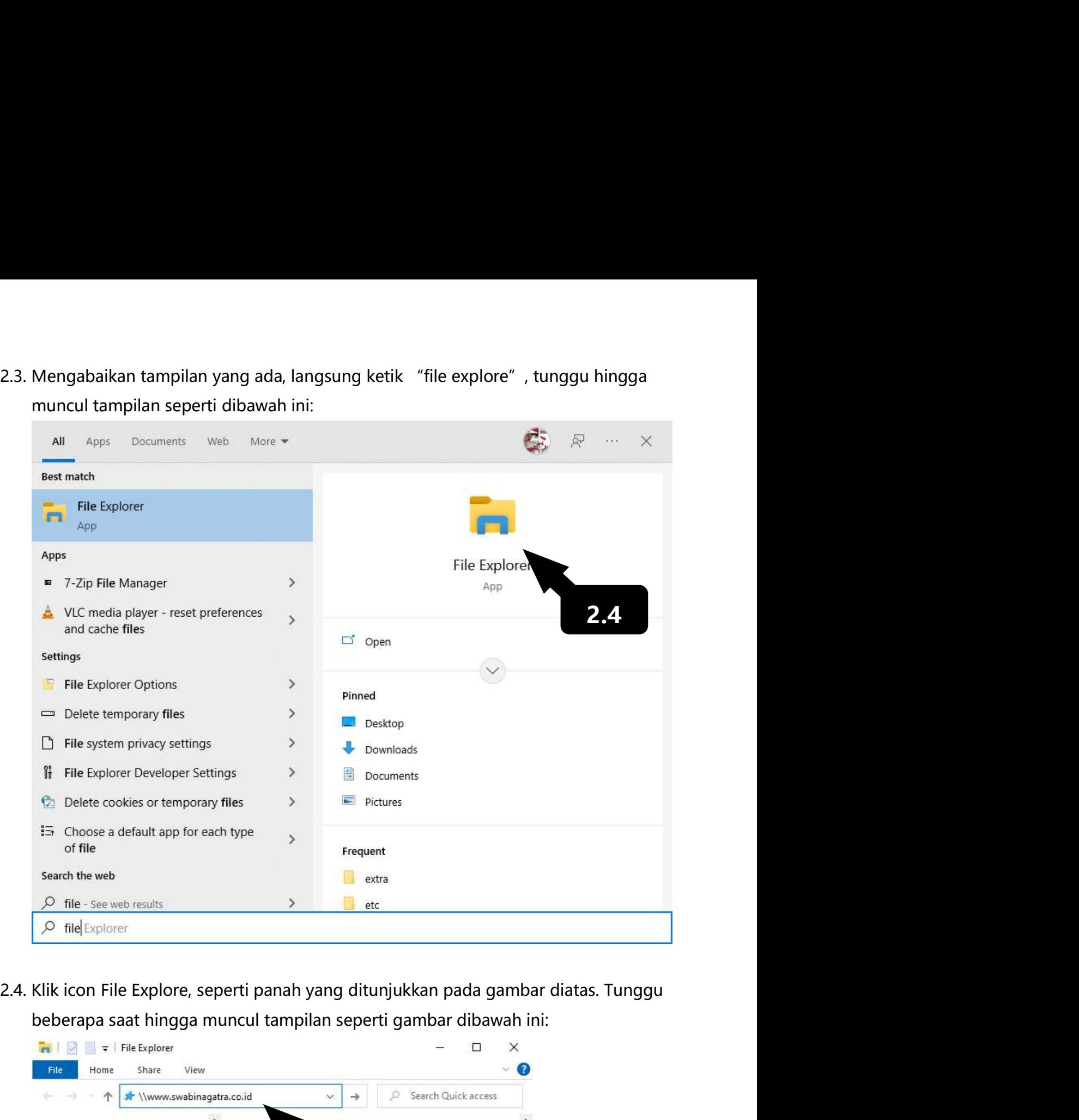

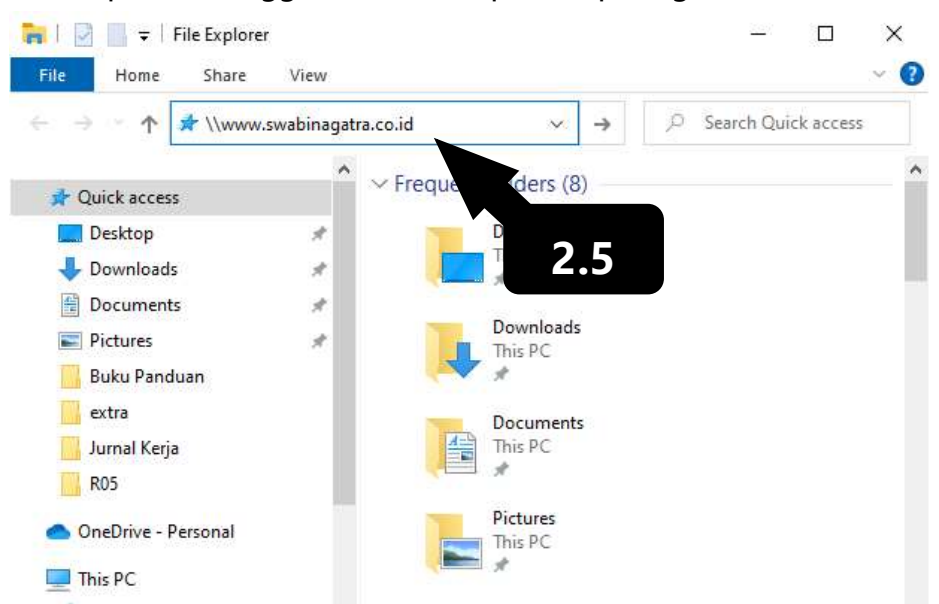

\\www.swabinagatra.co.id

2.5. Ketik kalimat berikut:<br><u>\\www.swabinagatra.co.id</u><br>Ketik kalimat diatas pada textbox yang ditunjukan panah pada gambar diata Ketik kalimat berikut:<br>\\www.swabinagatra.co.id<br>Ketik kalimat diatas pada textbox yang ditunjukan panah pada gambar diatas.<br>Tekan keyboard enter, dan tunggu beberapa saat hingga muncul tampilan seperti<br>gambar dibawah ini.<br> Tekan keyboard enter, dan tunggu beberapa saat hingga muncul tampilan seperti gambar dibawah ini.

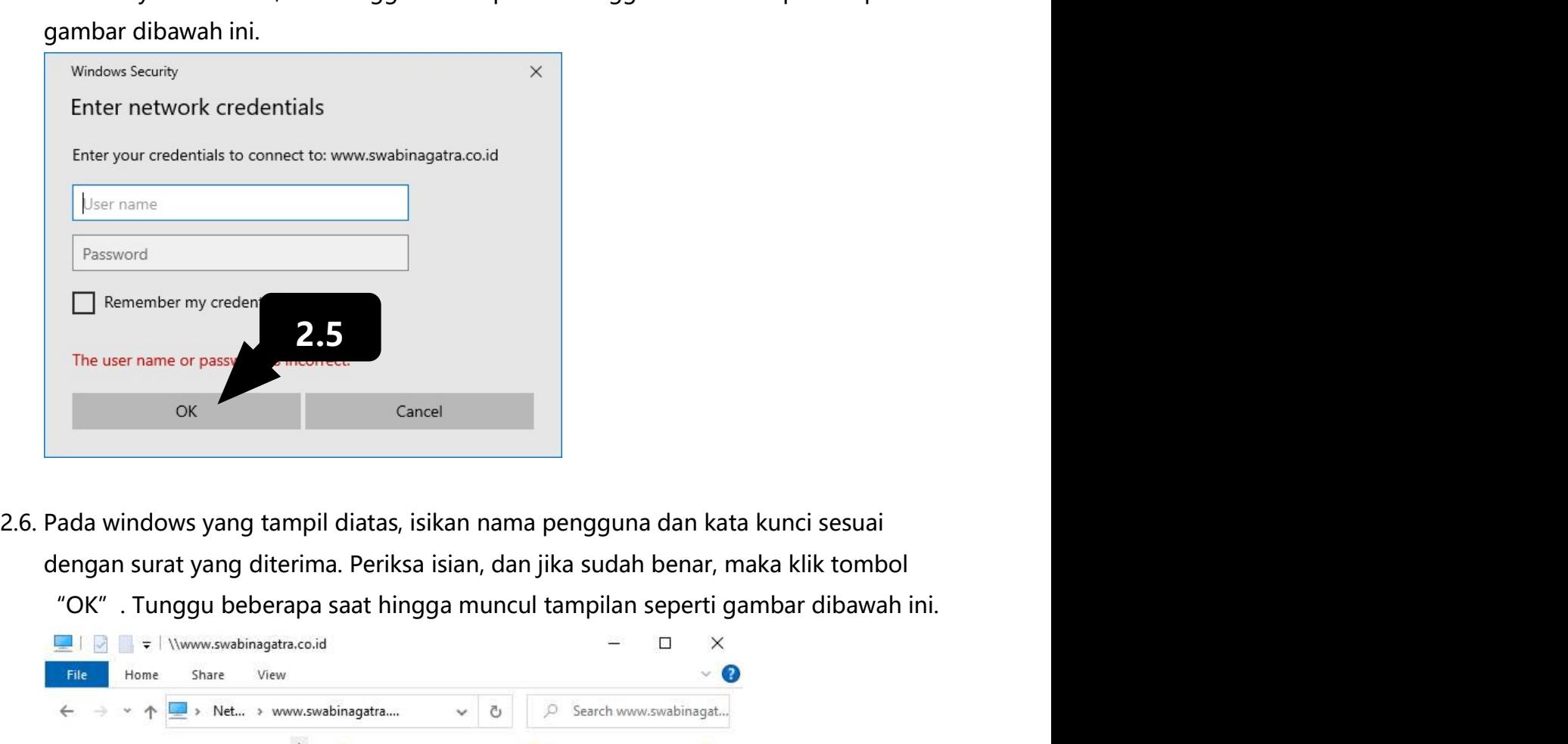

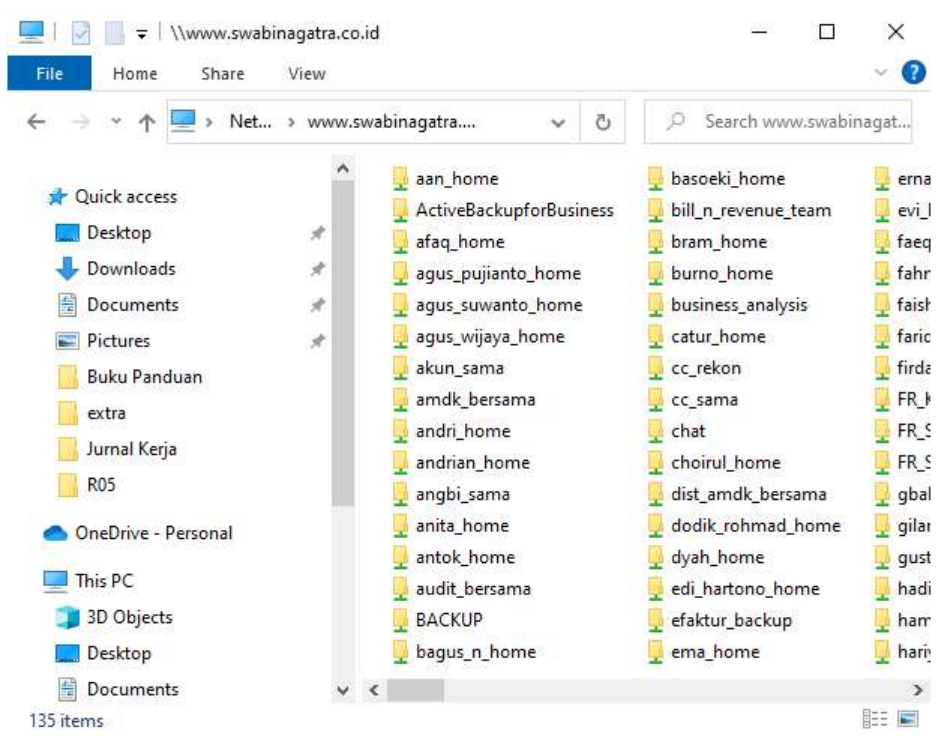

- 2.7. Dari tampilan yang tergambar diatas, pilih folder share yang muncul sesuai hak<br>akses folder share pengguna.<br>2.8. Lakukan operasi file, seperti copy, paste, create directory, atau hal lainnya, seperti
- Dari tampilan yang tergambar diatas, pilih folder share yang muncul sesuai hak<br>akses folder share pengguna.<br>Lakukan operasi file, seperti copy, paste, create directory, atau hal lainnya, sepert<br>halnya mengoperasikan file-f 2.7. Dari tampilan yang tergambar diatas, pilih folder share yang muncul sesuai hak<br>akses folder share pengguna.<br>2.8. Lakukan operasi file, seperti copy, paste, create directory, atau hal lainnya, seperti<br>halnya mengoperas Dari tampilan yang tergambar diatas, pilih folder share yang muncul sesuai hak<br>akses folder share pengguna.<br>Lakukan operasi file, seperti copy, paste, create directory, atau hal lainnya, seperti<br>halnya mengoperasikan file-
- -
- 2.7. Dari tampilan yang tergambar diatas, pilih folder share yang mun<br>akses folder share pengguna.<br>2.8. Lakukan operasi file, seperti copy, paste, create directory, atau hal<br>halnya mengoperasikan file-file local/flahsdisk. 2.7. Dari tampilan yang tergambar diatas, pilih folder share yang muncul sesuai hak<br>akses folder share pengguna.<br>2.8. Lakukan operasi file, seperti copy, paste, create directory, atau hal lainnya, seperti<br>halnya mengoperas

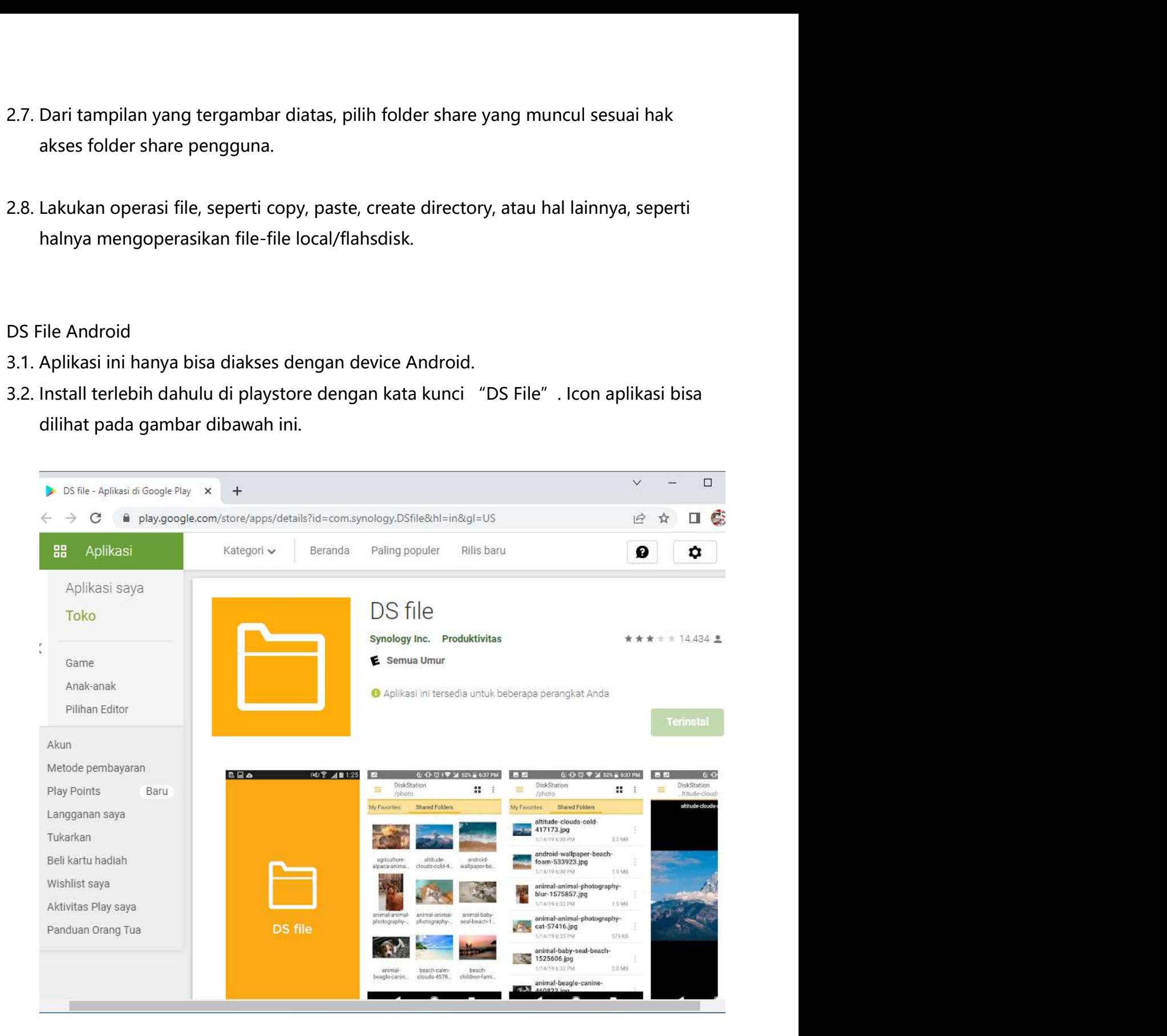

3.3. Jika sudah terinstall, buka aplikasi. 3.8. Beli tanda contreng pada kolom<br>
Tunggu beberapa saat hingga "Remember me".<br>
muncul tampilan seperti dibawah 3.9. Berikut contoh pengisian dari<br>
ini: salah satu nama pengguna. Alika sudah terinstall, buka aplikasi.<br>
Tunggu beberapa saat hingga "Remember me".<br>
muncul tampilan seperti dibawah 3.9. Berikut contoh pengisian dari<br>
ini:<br>
salah satu nama pengguna.<br>
salah satu nama pengguna. Uika sudah terinstall, buka aplikasi.<br>
Tunggu beberapa saat hingga "Remember me".<br>
muncul tampilan seperti dibawah 3.9. Berikut contoh pengisian dari<br>
ini: salah satu nama pengguna.<br>
Tarbesa araw seperti dibawah satu nama ini:

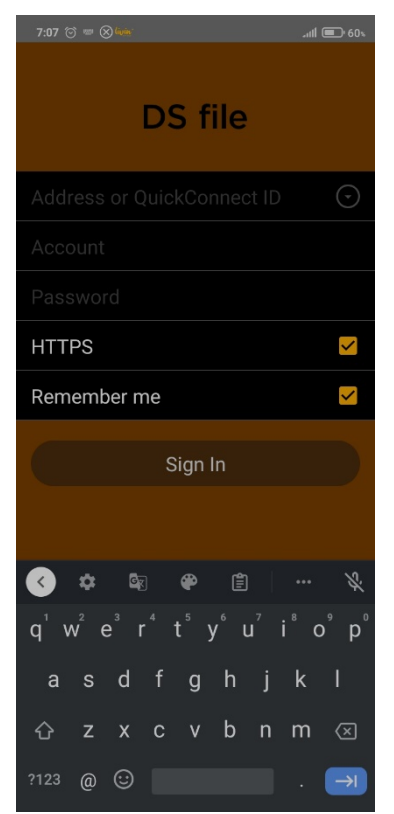

- **WWW.SWabinagatra.co.id** WWW.SWabinagatra.co.id
- 
- diterima.
- "HTTPS".
- 3.8. Beli tanda contreng pada kolom<br>"Remember me"<br>3.9. Berikut contoh pengisian dari<br>salah satu nama pengguna. Beli tanda contreng pada kolom<br>"Remember me"<br>Berikut contoh pengisian dari<br>salah satu nama pengguna.<br>"
- 

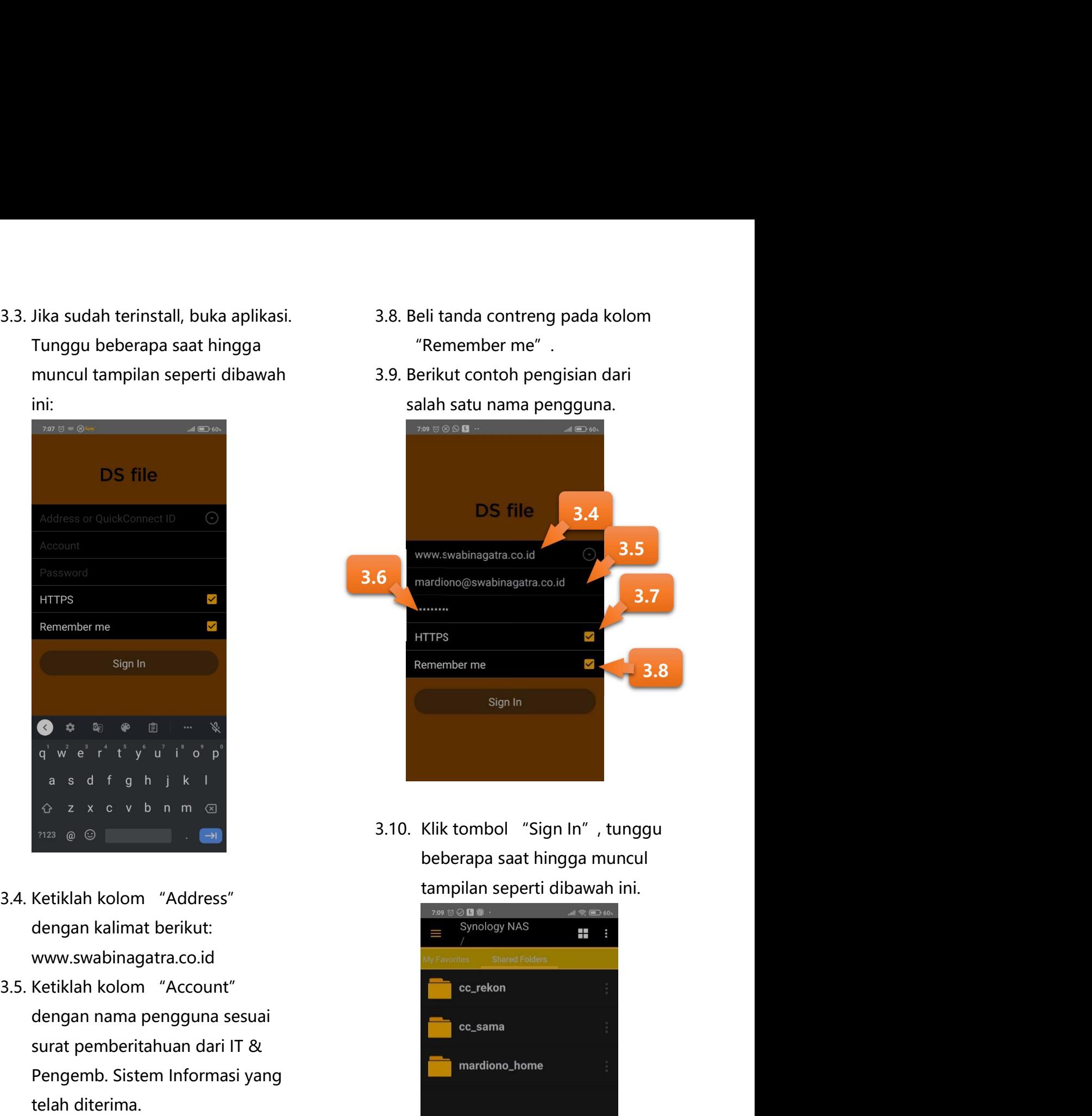

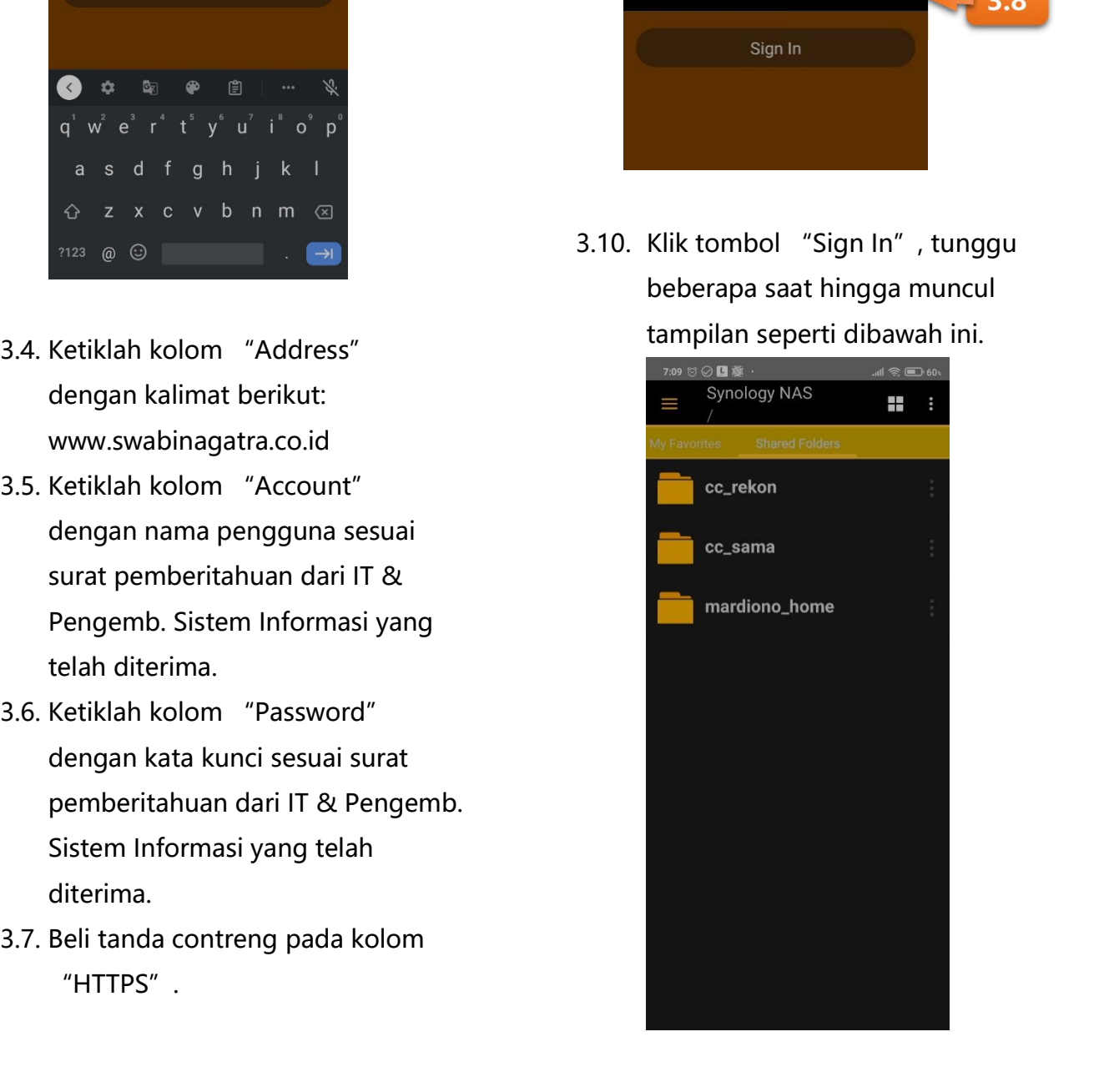

3.11. Daftar directory yang muncul adalah daftar hak akses folder share sesuai daftar<br>yang tersebut di surat pemberitahuan dari IT & Pengembangan Sistem Informasi.<br>**3.12. Perlu diingat, bahwa edit dalam aplikasi DS File in** 

## Daftar directory yang muncul adalah daftar hak akses folder share sesuai daftar<br>yang tersebut di surat pemberitahuan dari IT & Pengembangan Sistem Informasi.<br>Perlu diingat, bahwa edit dalam aplikasi DS File ini adalah tida 3.11. Daftar directory yang muncul adalah daftar hak akses folder share sesuai daftar<br>yang tersebut di surat pemberitahuan dari IT & Pengembangan Sistem Informasi.<br>**3.12. Perlu diingat, bahwa edit dalam aplikasi DS File in** Daftar directory yang muncul adalah daftar hak akses folder share sesuai daftar<br>yang tersebut di surat pemberitahuan dari IT & Pengembangan Sistem Informasi.<br>Perlu diingat, bahwa edit dalam aplikasi DS File ini adalah tida Daftar directory yang muncul adalah daftar hak akses folder share sesuai dafta<br>yang tersebut di surat pemberitahuan dari IT & Pengembangan Sistem Inform<br>Perlu diingat, bahwa edit dalam aplikasi DS File ini adalah tidak oto 3.11. Daftar directory yang muncul adalah daftar hak akses folder share sesuai daftar<br>yang tersebut di surat pemberitahuan dari IT & Pengembangan Sistem Informasi.<br>**3.12. Perlu diingat, bahwa edit dalam aplikasi DS File in** 3.11. Daftar directory yang muncul adalah daftar hak akses folder share se<br>yang tersebut di surat pemberitahuan dari IT & Pengembangan Siste<br>3.12. Perlu diingat, bahwa edit dalam aplikasi DS File ini adalah tidak o<br>menguba 3.11. Daftar directory yang muncul adalah daftar hak akses folder syang tersebut di surat pemberitahuan dari IT & Pengembang<br>3.12. Perlu diingat, bahwa edit dalam aplikasi DS File ini adalah<br>mengubah yang di server. Untuk 3.11. Daftar directory yang muncul adalah daftar hak akses folc<br>yang tersebut di surat pemberitahuan dari IT & Pengemb<br>3.12. Perlu diingat, bahwa edit dalam aplikasi DS File ini ada<br>mengubah yang di server. Untuk itu perlu yang tersebut di surat pemberitahuan dari IT & Pengembangan Sis<br>
3.12. Perlu diingat, bahwa edit dalam aplikasi DS File ini adalah tidak<br>
mengubah yang di server. Untuk itu perlu dilakukan upload ula<br>
selesai simpan file-f